# **Echosondeur GODIO APP – Vue d'ensemble**:

Il s'agit d'une application mobile dédiée à la détection des éléments subaquatique tel que les poissons ou structures pouvant être immergés. Il vous permettra de voir les échos de poissons, la profondeur, la température et bien entendu le contour du fond de l'eau et le type de substrat.

La technologie du sonar est basée sur des ondes qui sont transmises dans l'eau. L'échosondeur GODIO utilise cette technologie pour localiser et définir la structure, le contour, la composition du fond, l'emplacement des poissons et la détection directe de la profondeur de l'eau sous le capteur (la sonde).

Lorsque vous placez la sonde de l'échosondeur GODIO dans l'eau et qu'il fonctionne, la sonde envoie des ondes vers le bas et détermine la distance en mesurant le temps que met l'onde à rebondir sur un objet. Il utilise ensuite un algorithme qui lui permet d'interpréter l'information (profondeur, composition d'un objet, d'une structure, etc…) pour ensuite l'afficher sur votre écran (téléphone/tablette non fourni).

# **Fonctions et spécifications**

## **Fonctions**:

Application Android et IOS gratuite Portée de signal Wi-Fi : 300m (120 feet) Affichage du contour du fond et de la température de surface Identification des gros et petits poissons avec indication de leur profondeur et alarme poisson Zoom fond affiché à l'écran

Plage (échelle) de profondeur automatique

## Détail de la surface

Type d'affichage : téléphones ou tablettes (non fournis) Réglage de la sensibilité de 100 niveaux, sélection automatique et manuelle de la plage de profondeur Suivi du bas du zoom automatique et zoom manuel rapide. Choix de l'unité de mesure : mètres ou pieds

Mode "actualisation" (rafraichissement de la page) faisable par l'utilisateur Menu multi-langue (23 langues dont le français, l'espagnole et l'anglais) Connexion sans fil WiFi

## **Spécification**:

Profondeur maximale d'utilisation : 73m (220 feet) Profondeur minimum d'utilisation : 0.60m (2 feet) Température d'utilisation : de -20°C à +70°C Plage de voltage opérationnel: 10.8-18V Dissipation de puissance: 1500W Niveau d'étanchéité : IP4

### **Comment télécharger l'application (APP) ?**

Les utilisateurs peuvent télécharger gratuitement l'application sur leur appareil Android ou IOS avec le mot clé «GODIO» sur Google Play ou Apple Store (ou éventuellement "iRemoteFishing") .

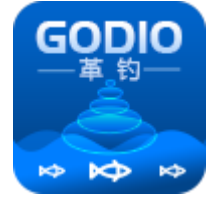

**Support :**  Android 4.0 ou versions supérieures. IOS 10.0 ou versions supérieures Connection via IOS : les étapes

1. Mettez le bateau équipé de l'échosondeur à l'eau pour obtenir l'affichage suivant

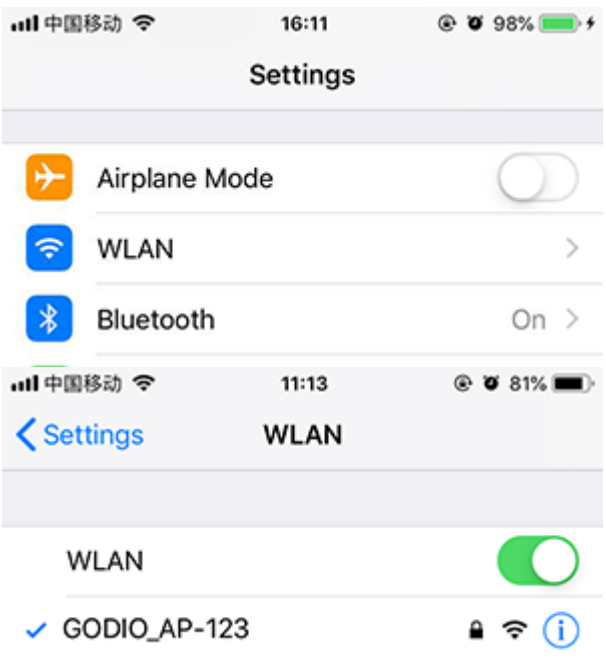

2. "Réglages"->"Wi-Fi",trouvez "GODIO\_AP-\*\*\*", cliquez pour appairer les appareils

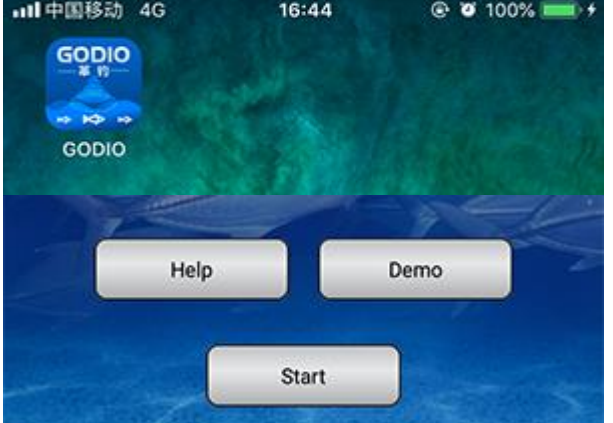

3. Cliquez sur "GODIO"AP puis cliquez sur le bouton "Start"

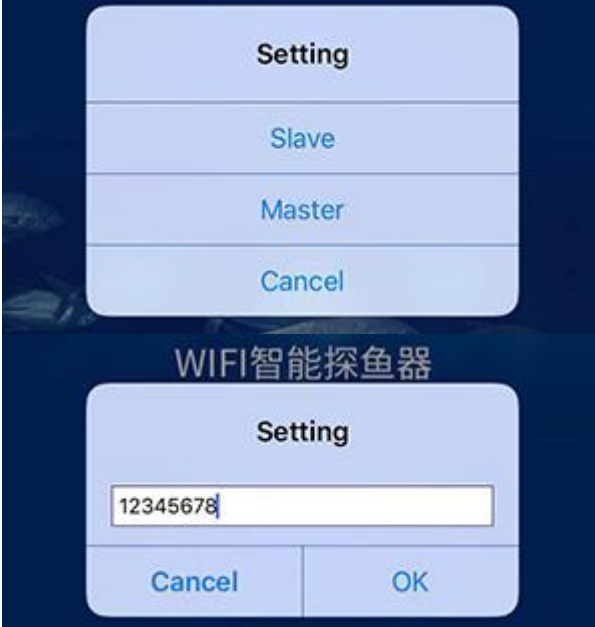

4. Cliquez sur « Master », mot de passe : 12345678, Cliquez sur "OK". Connection via Android : les étapes

1.Mettez le bateau équipé de l'échosondeur à l'eau pour obtenir l'affichage suivant

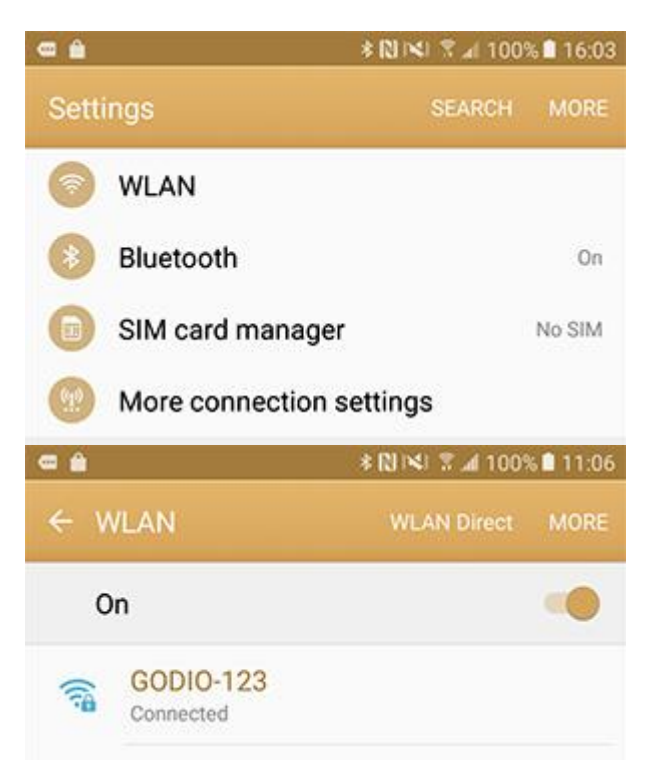

2."Réglages"->"Wi-Fi", trouvez "GODIO\_AP-\*\*\*", cliquez pour appairer les appareils

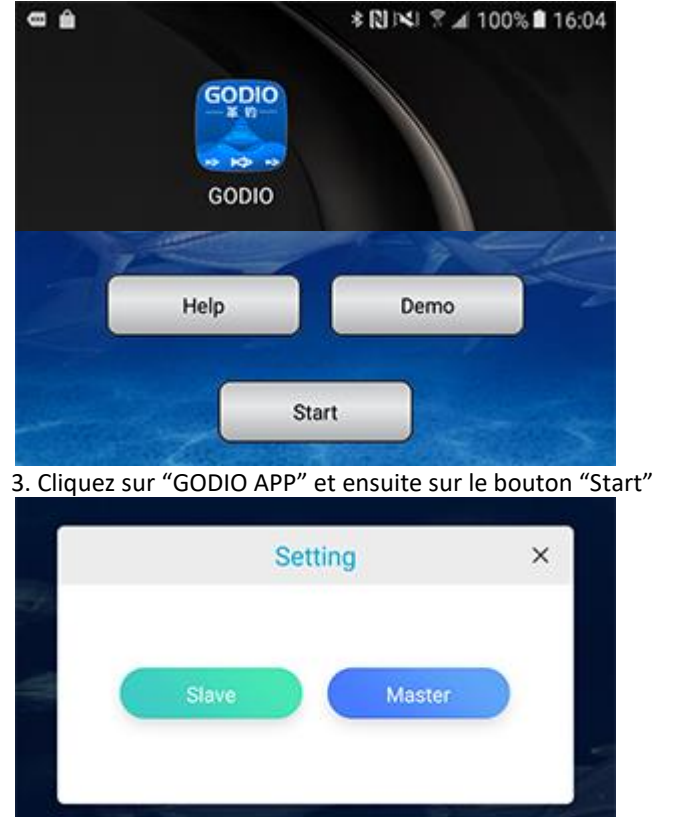

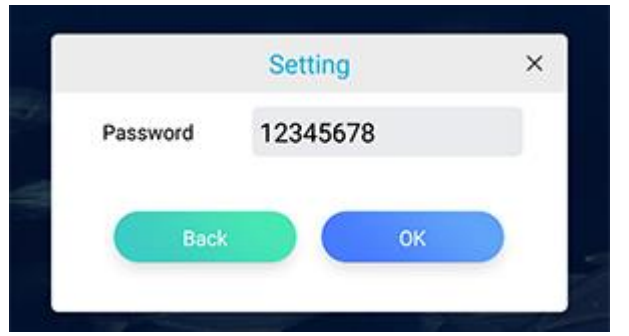

4. Cliquez sur "Master", mot de passe : 12345678, cliquez sur "OK"

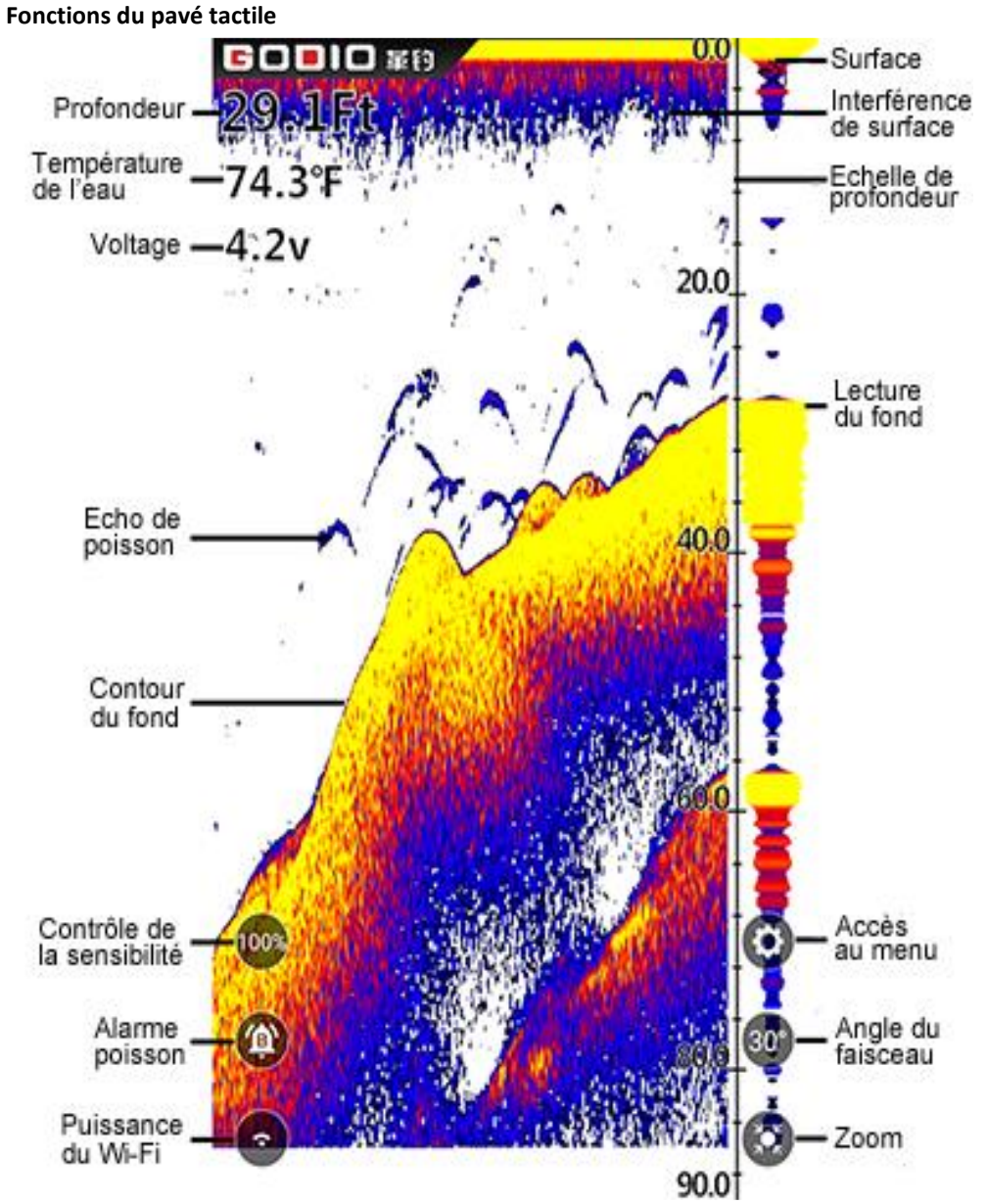

**\* Conseil** : à l'extrémité droite se trouve le signal en temps réel, qui se rafraîchit perpétuellement. Cet écran nous montre les signaux du sondeur en temps réel sous l'eau.

### **Vue Zoom du sondeur**

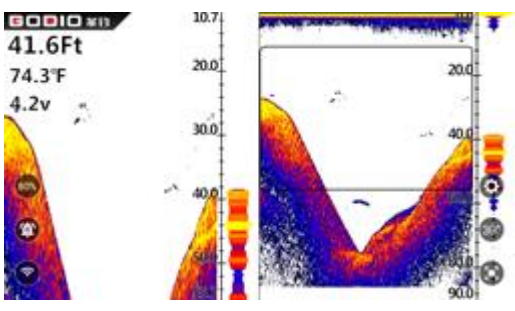

Appuyez sur la touche Zoom ou utilisez le geste zoom (avec vos doigts) pour agrandir manuellement le signal inférieur de l'écran principal de 2 fois.

Appuyez à nouveau dessus et l'écran reviendra sur la vue normale.

Dans la vue Zoom en écran partagé, l'affichage est divisé pour montrer la vue de la plage complète à droite et la vue agrandie à gauche. La vue de plage complète sur la droite contient également la boîte d'aperçu de zoom qui montre quelle partie de la vue

de plage complète est affichée dans la vue de zoom de gauche ; la boîte de prévisualisation du zoom suit le fond dans la vue de la plage complète.

## **Accès aux fonctions du menu**

Appuyez sur la touche Menu du sondeur pour accéder au menu. Le menu apparaît immédiatement à l'écran.

Le menu comporte 3 onglets : "Sonar" (sondeur), "Setup" (système) et "Advanced" (fonctions avancées). Appuyez sur les différentes touches du menu pour naviguer entre les différents onglets du menu.

Les nouveaux utilisateurs peuvent utiliser les touches droite ou gauche pour modifier les langues dans l'élément «Language » (langue) du menu «Advanced».

Appuyez à nouveau sur la touche de menu du sondeur ou appuyez à tout autre endroit en dehors de la fenêtre du menu à l'écran pour fermer la page du menu.

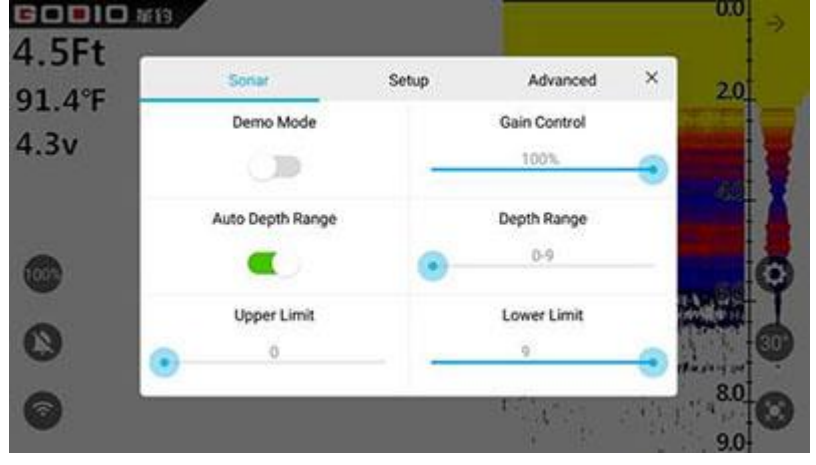

## **Menu Sonar (Sonar)**

#### **Mode Démo**

Le mode démo est un outil très puissant qui simule une situation d'utilisation réelle avec des poissons sur l'eau. Utilisez le mode Démo pour apprendre à manipuler votre échosondeur GODIO avant de l'utiliser en situations réelles. Toutes les fonctions (sauf la plage de profondeur) peuvent être ajustées. \*Information: Vous pouvez accéder au mode Démo de deux manières :

1. Cliquez sur "démo" dans la page d'accueil

2. Après vous être connecté au signal WIFI, cliquez "Start" (démarrer) pour accéder à la détection réelle du sondeur, puis activez le mode démo via le réglage du menu Sonar.

### **Réglage de la Sensibilité (Gain Control)**

Cette fonction permet à la sonde de l'échosondeur de capter de 1% à 100% des échos. Le pourcentage d'échos que vous avez défini d'affiche à l'écran en pourcentage (%). Si vous voulez voir plus de détails, augmentez progressivement la sensibilité. S'il y a trop de fouillis (parasites) sur l'écran, diminuez la sensibilité pour réduire ce fouillis. Idéalement, vous devez trouver le bon réglable pour vous permettre d'afficher les échos de poisons et/ou relief du fond avec la plus grande clarté. Lorsque vous modifiez le réglage du niveau de sensibilité, vous pourrez voir la différence avec le précèdent réglage sur l'écran pendant qu'il défile.

Normalement, un niveau de sensibilité de 30% à 60% est suffisant, mais pour les eaux profondes ou les fonds mous, nous vous recommandons d'augmenter la sensibilité. Pour les eaux extrêmement peu profondes (inférieur à 90cm) nous vous conseillons de réduire la sensibilité proche du minimum.

Avec ce réglage de sensibilité, l'utilisateur peut adapter le réglage en fonction de chaque type d'eau pêché. Le fait de réduire la sensibilité permettra de faire disparaitre la détection des petits poissons par exemple (et inversement).

**\*Information**:L'augmentation ou la diminution de la sensibilité peut être contrôlée directement en utilisant la touche sensibilité présente sur l'écran d'affichage principal.

### **Réglage automatique de la plage de profondeur**

Avec ce réglage, l'échosondeur GODIO définira automatiquement la plage (échelle) de profondeur pour l'utilisateur et il peut présenter la vue du fond à tout moment.

Une fois le paramètre de plage de profondeur automatique désactivé, le paramètre de plage de profondeur peut être contrôlé manuellement selon les besoins de l'utilisateur.

**\*Information**:Lors de l'utilisation du fonctionnement manuel de la plage, si la profondeur sous le bateau est supérieure au réglage manuel de la plage de profondeur, le fond ne sera pas visible à l'écran. Dans ce cas, changez la plage pour un réglage plus profond ou sélectionnez "Auto" pour revenir au fonctionnement automatique.

### **Réglage de la plage de profondeur (Depth Range)**

Les utilisateurs peuvent modifier manuellement le paramètre de la plage de profondeur de l'échosondeur GODIO. La plage minimale est de 0 à 3 mètres puis elle augmente progressivement pour aller sur la plage qui va de 0 à 40 mètres.

### **Réglage de la limite supérieure de la plage de profondeur (Upper Limit)**

La limite supérieure de la plage de profondeur est le point le plus haut de l'échelle (plage de profondeur) affichée sur le côté droit de l'écran.

### **Réglage de la limite supérieure de la plage de profondeur (Lower Limit)**

La limite inférieure de la plage de profondeur est le point inférieur de l'échelle (plage de profondeur) affichée sur le côté droit de l'écran). La modification des limites supérieure et inférieure de la plage de profondeur permet à l'utilisateur de contrôler plus précisément la plage de profondeur à la profondeur qu'il souhaite observer. Et l'utilisateur peut utiliser cette fonction pour « zoomer » sur l'affichage dans des combinaisons presque illimitées.

### **Curseur de profondeur (Depth Cursor)**

L'échelle de la plage de profondeur se trouve sur le côté droit de l'écran principal, avec des limites supérieure et inférieure de profondeur ainsi que l'indication des profondeurs intermédiaires. Le curseur de profondeur que vous trouverez dans la première page du menu permet d'obtenir sur l'écran une ligne horizontale avec l'indication de la profondeur à laquelle est placé le curseur. Vous pouvez déplacer le curseur à n'importe quel endroit de l'écran, ce qui vous permet de localiser la profondeur d'un poisson (par exemple) ou de conserver un point de référence pour une profondeur spécifique.

### **Modèle d'interface utilisateur (UI Model)**

Le mode UI offre deux vues (modes) distinctes : le mode sondeur (Sonar) et le mode scène (Scene). Avec le mode sondeur, vous pouvez faire la différence entre différents types de poisons (carpes, silure, brochet, etc…) et un herbier sur la base des arches finement détaillées à l'écran ainsi que lire avec précision la structure présente au fond de l'eau.

Le mode scène vous donne une vue sous-marine virtuelle qui vous fait vivre si vous étiez sous l'eau.

**\*Information**: En mode scène, les arcs de poisson et la structure du fond ne s'affichent pas, vous pouvez seulement lire la profondeur.

## **Paramètre (Setup Menu)**

### **Vitesse de Défilement (Chart Speed)**

Paramètre : de 10% à 100%. 100% étant la vitesse de rafraîchissement la plus rapide. Ce paramètre modifie la vitesse à défile l'image sur l'écran. Plus la vitesse de votre bateau est grande, plus vous devrez augmenter la vitesse de défilement et vice versa. De manière générale lorsque la vitesse est grande, l'affichage fait apparaitre des lignes plus longues et plus droites des poissons et du fond. A l'inverse, une Vitesse plus lente affichera des lignes plus courtes et plus courbées.

**\*Information**:En général, la vitesse de défilement doit être réglée assez haute, ce qui permet une mise à jour les informations des ondes réfléchies en temps réel. Cependant, lorsque la vitesse de défilement est trop élevée en eau peu profonde, du fouillis apparait à l'écran. Vous devrez donc réduire la Vitesse de défilement de manière appropriée.

### **Unités de Mesure (Units of Measure)**

Paramètres : M/°C (mètres + degrés Celsius), M/°F (mètres + degrés Fahrenheit, Ft/°C (pieds + degrés Celsius) ou Ft/°F (pieds + degrés Fahrenheit).

Ce réglage permet de configurer les unités de mesure en fonction de vos préférences.

### **Alarme Poisson (Fish Alarm)**

L'alarme poisson peut être activée pour vous annoncer la présence de poissons de différentes tailles. Ce paramètre vous permet de régler l'alarme poisson en fonction de vos besoins. Lorsque l'alarme poisson est désactivée, l'échosondeur n'émettra aucun son. Lorsqu'il est réglé pour vous alerter de la présence de poissons de différentes tailles, l'alarme retentira lorsqu'un poisson sera détecté. Les utilisateurs peuvent alors régler l'alarme poisson en fonction de leurs propres besoins.

Off – Pas d'alarme

L – Alarme uniquement pour des gros poissons

L/M – Alarme pour des gros poissons et des poissons de taille moyenne

L/M/S – Alarme pour tous types de poissons

Lorsque vous n'êtes pas dans le Menu, vous pouvez utiliser l'icône présente sur le pavé tactile (symbole de la cloche) pour activer/désactiver facilement l'alarme poisson.

#### **Symboles Poisson & Profondeur (Fish Symbols & Depth)**

Cette fonction identifie les cibles qui répondent à certains critères qui sont identifiés par l'échosondeur comme étant éventuellement des poissons. Le GODIO analyse tous les échos et élimine les interférences de surface, la thermocline et les autres signaux indésirables (pour les eaux à forte turbidité). Dans la plupart des cas, les échos restants sont les poissons. Cette fonction affiche des symboles de poisson à l'écran à la place des échos de poisson réels (arcs). Il existe trois tailles de symboles de poisson utilisées pour désigner la taille relative entre les échos.

ON/ON : l'icône de poisson et la profondeur du poisson détecté sont affichées. ON/OFF : Seule l'icône du poisson est affichée, la profondeur du poisson ne s'affiche pas. Off/Off : l'icône du poisson et l'affichage de la profondeur du poisson sont désactivés. **\*Information**:L'échosondeur GODIO est un système d'analyse des échos très puissant, mais le système a ses limites. Il peut ne pas toujours être en mesure de faire la distinction entre des poissons et d'autres objets suspendus entre deux eaux.

### **Alarme de Profondeur (Shallow Alarm)**

Paramètres : Off

Réglage : de 1 à 30 mètres

L'alarme de profondeur émet un signal sonore et l'indicateur d'alarme de profondeur clignote lorsque la profondeur du fond devient moins importante que le réglage de l'alarme de profondeur.

**\*Warm Tip:** Ne pas utiliser cette fonction si vous naviguez dans des eaux peu profondes.

## **Alarme Batterie Faible (Battery Alarm)**

Si elle est activée, l'alarme retentit lorsque la tension de la batterie de l'échosondeur GODIO chute en dessous de la valeur définie. Dans ce cas, le symbole de la batterie sur votre l'écran se transformera en une boîte rouge pour vous rappeler de la charger.

## **Paramètres Avancés (Advanced Menu)**

### **Verrouillage du Fond (Bottom Lock)**

Lorsque le verrouillage du fond est réglé sur « activé », l'affichage se scinde en deux. La partie gauche de l'écran fait un focus sur le fond alors que la partie droite de l'écran fait apparaitre une vue globale. Cette fonction est très utile lorsque les vagues sont hautes et que l'utilisateur veut détecter des objets près du fond.

### **Interférence de Surface (Noise Filter)**

Paramètres : Off, Haut (High), Moyen (Medium), Bas (Low)

Le système de filtre de bruit (interférences de surface) intégré à l'échosondeur GODIO évalue en permanence les effets de la vitesse du bateau, des conditions de l'eau et des interférences sur la clarté de votre écran. Cette fonction automatique vous offre le meilleur affichage possible dans la plupart des conditions. Si vous avez des niveaux de bruit élevés, essayez d'utiliser le paramètre « Haut ».

\*Information: Si vous rencontrez des problèmes de bruit récurrents, nous vous suggérons de prendre des mesures pour trouver la source d'interférence et la corriger plutôt que d'utiliser continuellement l'échosondeur avec le réglage élevé.

### **Interférence de Fond (Surface Clarity)**

Paramètres : Off, Haut (High), Moyen (Medium), Bas (Low)

La clarté de la surface ajuste le filtre qui supprime le bruit de fond causé par les algues et l'aération (bulles d'air). Plus le paramètre est bas, plus le bruit de surface sera affiché. L'augmentation du niveau de sensibilité réduit la capacité de l'échosondeur GODIO à afficher de petites cibles.

### **Options de Couleur d'Affichage (Display Color Options)**

Sélectionnez le jeu de couleurs qui vous convient le mieux : fond blanc, fond bleu ou niveau de gris.

### **Langue (Language)**

23 langues de menu peuvent être sélectionnées : anglais, chinois, russe, français, allemand, japonais, coréen, néerlandais, suédois, polonais, finnois, grec, espagnol, italien, danois, tchèque, portugais, ukrainien, turc, slovensky, roumain, hongrois et indonésien.

### **Changement de Mot de Passe (Change the Password)**

Chaque échosondeur GODIO peut se voir attribuer son propre mot de passe. Mot de passe initial étant : 12345678